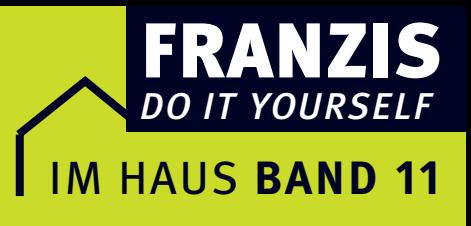

#### Horst Frey

# **WLAN selbst einrichten**

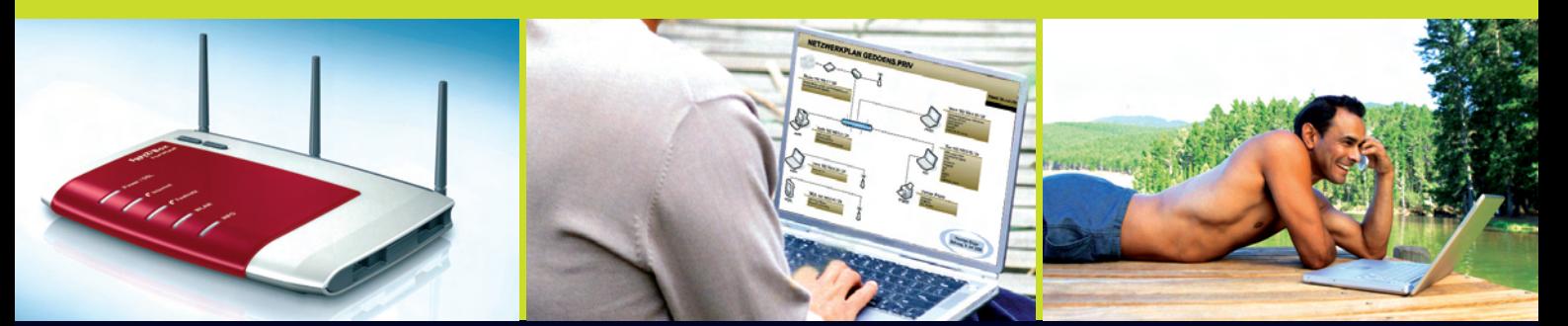

## Leicht gemacht, Geld und Ärger gespart!

- ▶ WLAN selbst einrichten
- ▶ Schritt für Schritt selbst installieren
- ▶ So schützen Sie sich vor fremden Zugriffen

#### **Wichtiger Hinweis**

Alle Angaben in diesem Buch wurden vom Autor mit größter Sorgfalt erarbeitet bzw. zusammengestellt und unter Einschaltung wirksamer Kontrollmaßnahmen reproduziert. Trotzdem sind Fehler nicht ganz auszuschließen. Der Verlag und der Autor sehen sich deshalb gezwungen, darauf hinzuweisen, dass sie weder eine Garantie noch die juristische Verantwortung oder irgendeine Haftung für Folgen, die auf fehlerhafte Angaben zurückgehen, übernehmen können. Für die Mitteilung etwaiger Fehler sind Verlag und Autor jederzeit dankbar.

Internetadressen oder Versionsnummern stellen den bei Redaktionsschluss verfügbaren Informationsstand dar. Verlag und Autor übernehmen keinerlei Verantwortung oder Haftung für Veränderungen, die sich aus nicht von ihnen zu vertretenden Umständen ergeben.

Evtl. beigefügte oder zum Download angebotene Dateien und Informationen dienen ausschließlich der nicht gewerblichen Nutzung. Eine gewerbliche Nutzung ist nur mit Zustimmung des Lizenzinhabers möglich.

#### **© 2005 Franzis Verlag GmbH, 85586 Poing**

Alle Rechte vorbehalten, auch die der fotomechanischen Wiedergabe und der Speicherung in elektronischen Medien. Das Erstellen und Verbreiten von Kopien auf Papier, auf Datenträgern oder im Internet, insbesondere als PDF, ist nur mit ausdrücklicher Genehmigung des Verlags gestattet und wird widrigenfalls strafrechtlich verfolgt.

Die meisten Produktbezeichnungen von Hard- und Software sowie Firmennamen und Firmenlogos, die in diesem Werk genannt werden, sind in der Regel gleichzeitig auch eingetragene Warenzeichen und sollten als solche betrachtet werden. Der Verlag folgt bei den Produktbezeichnungen im Wesentlichen den Schreibweisen der Hersteller.

**art & design:** www.ideehoch2.de

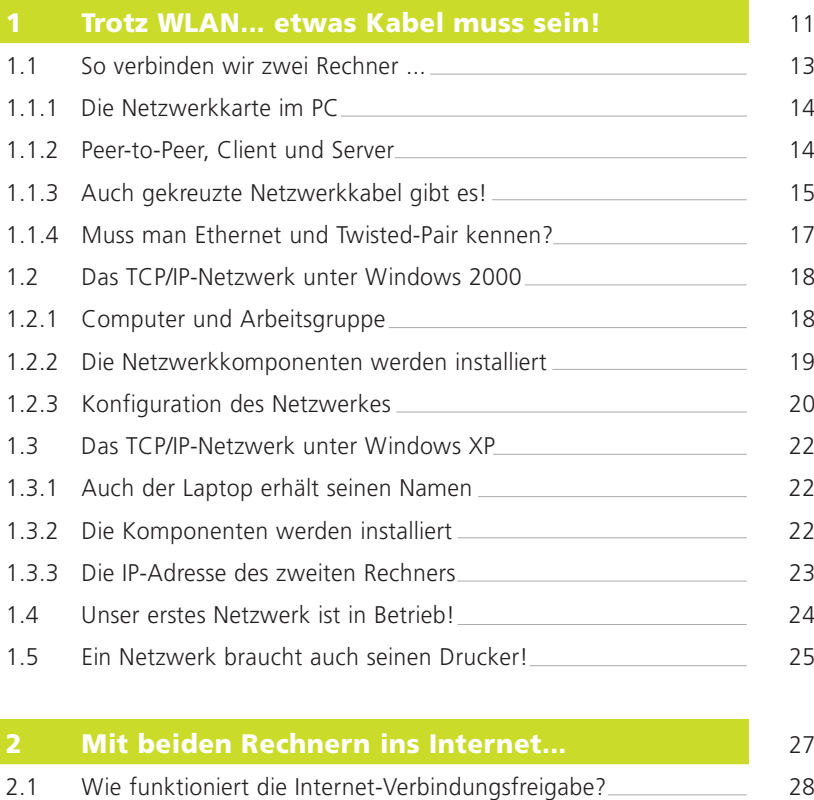

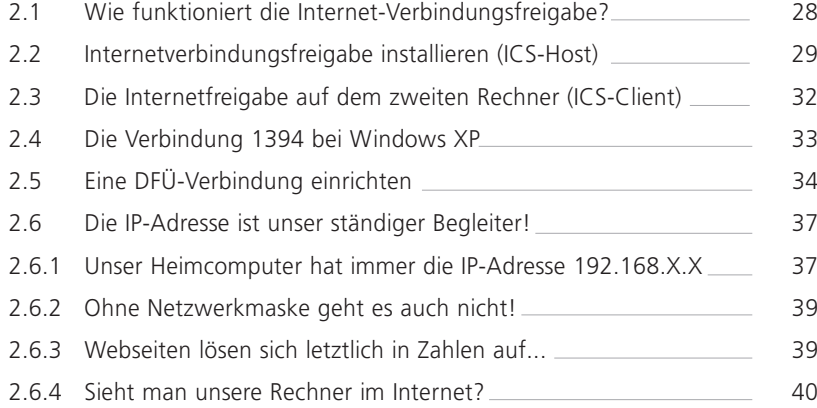

#### 3 Ob WLAN oder Kabel, Benutzerfragen sind wichtig! **All and School Community** and All and All and All and All and All and All and All and All and All and All and All and All and All and All and All and All and All and All and All and All and All and All and A 3.1 Das Administratorkonto 43 3.2 Benutzer einrichten 44 3.3 Ordner für das Netzwerk unter Windows 2000 freigeben 47 3.4 Ordner für das Netzwerk unter Windows XP freigeben \_\_\_\_\_\_\_\_\_\_ 48 3.5 Netzlaufwerke auswählen und verbinden 49

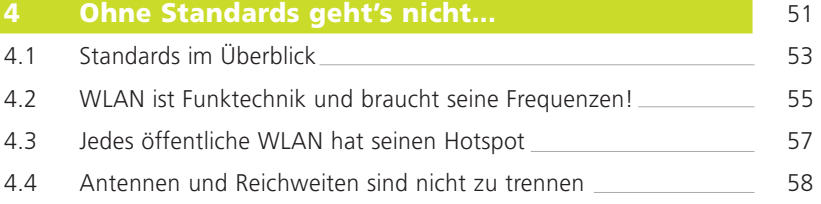

#### 5 Mit WLAN fangen wir ganz einfach an! 61

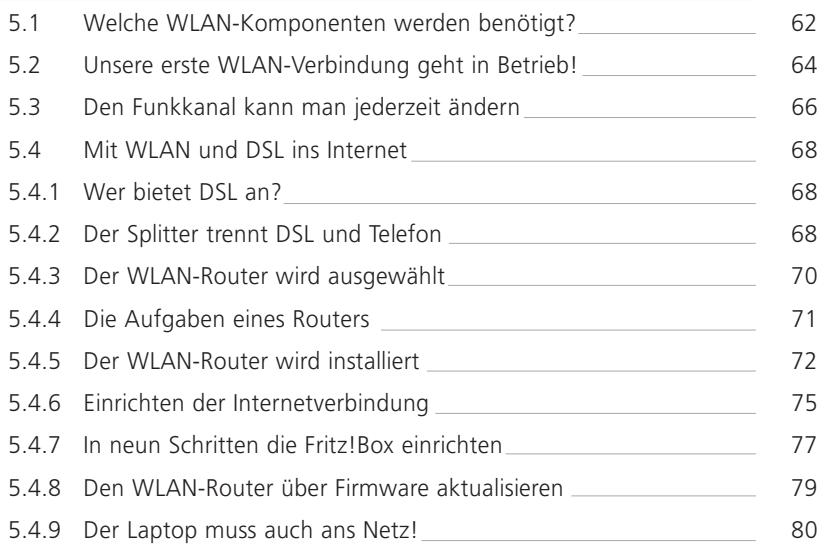

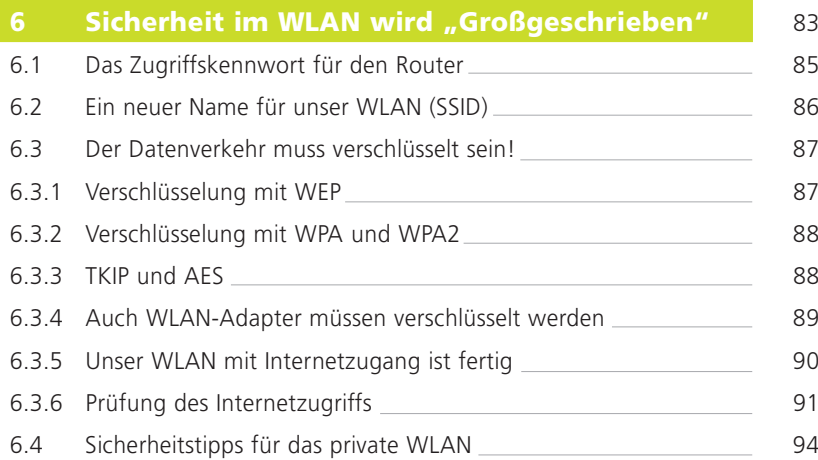

#### 7 Die Telefonfunktionen des WLAN-Routers einrichten 1995 besteht der Europa 1995

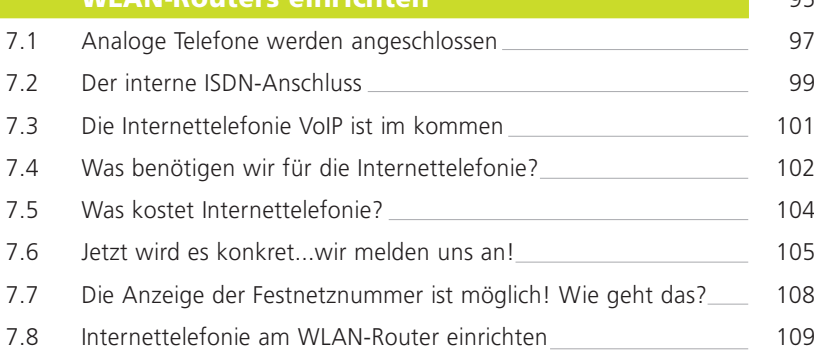

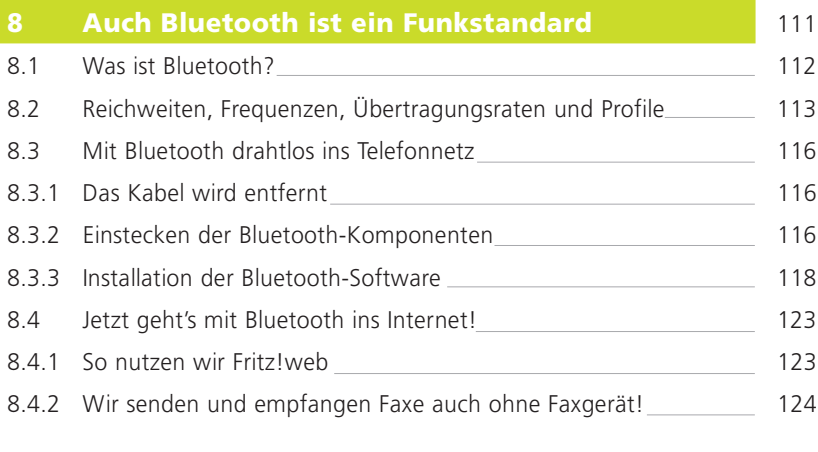

## Register 126

## 1 Trotz WLAN... etwas Kabel muss sein!

Der Begriff WLAN kommt aus dem englischen und vereint in sich zwei Begriffe. So steht das W für **Wireless**, zu deutsch drahtlos, und die drei Buchstaben LAN stehen für Local Area Network, also für ein lokales Netzwerk. Mit WLAN bezeichnet man ganz allgemein drahtlose Computernetzwerke.

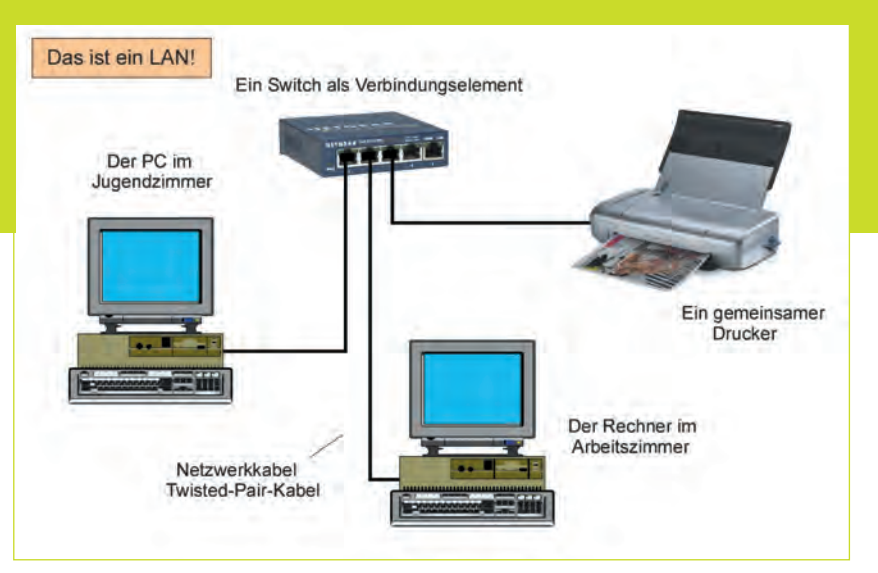

Abb. 1.1 – Das LAN-Prinzip. Ein einfaches drahtgebundenes Netzwerk mit zwei PCs, die auch auf einen gemeinsamen Drucker zugreifen können. Hier z. B. über einen Switch FS 105 von NETGEAR und dem HP-Drucker Deskjet 460.

#### 1 Trotz WLAN... etwas Kabel muss sein!

Werden zwei oder mehrere Rechner so verbunden, dass sie miteinander Daten austauschen können, spricht man von einem Computernetzwerk. Das Zusammenschalten der Computer und weiterer Komponenten kann über Kabel- oder über Funkverbindungen erfolgen. Werden Kabel verwendet, spricht man vom LAN (Abb. 1.1), wird Funk eingesetzt, eben vom WLAN (Abb. 1.2). Diese beiden Abbildungen zeigen ein einfaches Netzwerk mit zwei Rechnern und einem gemeinsamen Drucker. Als Verbindungselement ist zum Beispiel beim LAN ein Switch und beim WLAN ein WLAN-Router eingesetzt. Das sind die wichtigsten Vermittlungskomponenten. Mehr davon erfahren wir später.

Abb. 1.2 – Das Prinzip der WLAN-Netze. Hier mit dem WLAN-Router für den DSL-Zugang (AVM Berlin). Der Drucker wird auch im WLAN wegen der großen Datenmengen am PC oder am Router in der Regel über Kabel angeschlossen

Wer sich erstmalig mit der Netzwerktechnik beschäftigt, sollte unbedingt mit der drahtgebundenen Technik beginnen. Das schult und bringt viele Erkenntnisse, die sich dann beim WLAN-Netzwerk wieder auszahlen. Schon das Zusammenschalten von nur 2 PCs kann dem Einsteiger Probleme bereiten, das zeigt ein Blick ins Inter-

net, wo sich in Foren immer wieder Hilfesuchende mit solch sogenannten "einfachen" Fragen an die Experten wenden.

Also, schalten wir doch einfach unseren lokalen PC mit einem Notebook über ein Kabel zusammen. Was benötigen wir dazu und was müssen wir beachten?

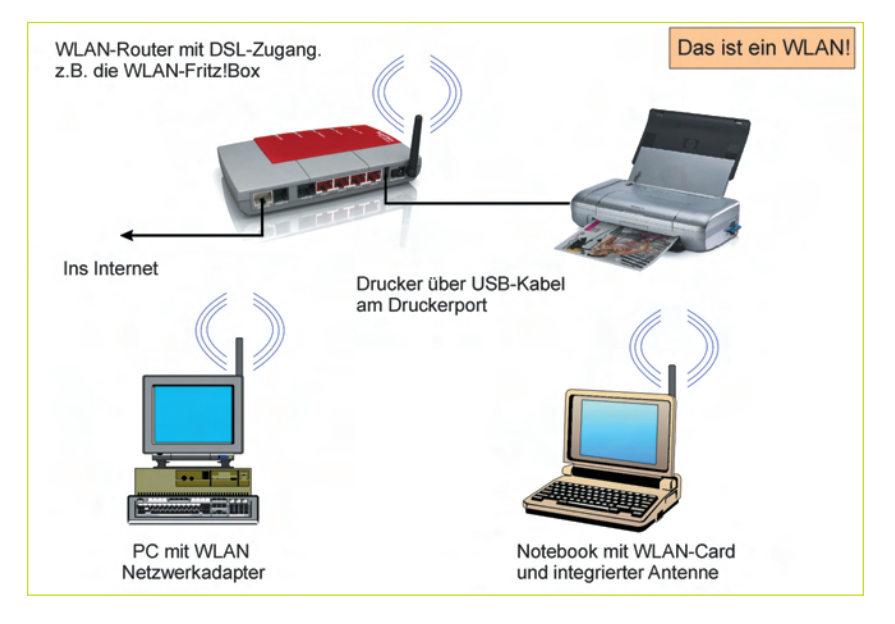

## 1.1 So verbinden wir zwei Rechner ...

Cchon das Verbinden von zwei Rechnern (Abb. 1.3) zu einem einfachen Netzwerk kann im privaten Bereich und natürlich erst recht im Büro wesentliche Vorteile bringen. So können zum Beispiel zwischen den Rechnern unkompliziert und mit hoher Effizienz Dokumente ausgetauscht bzw. übertragen werden. Auch können beide absprachegemäß auf die Ordner und Laufwerke des anderen Rechners zugreifen. Ist zum Beispiel nur ein Rechner mit einem DVD-Laufwerk ausgestattet, wird es freigegeben und kann vom anderen Rechner mit genutzt werden.

Es gibt verschiedene Möglichkeiten einer einfachen PC- Zusammenschaltung:

- über die seriellen oder parallelen Ports,
- über die USB-Schnittstellen oder
- über die in den PCs eingebauten Netzwerkkarten bzw. Netzwerkadapter.

Die erstgenannten Verbindungen zwischen zwei Rechnern nennt man Direktverbindungen. Wer sich noch nie mit Netzwerken beschäftigt hat, sollte zunächst mit dem Verbinden zweier Rechner über die Netzwerkkarten beginnen, da bei einer späteren Erweiterung des Netzwerkes auf mehrere Geräte sowieso nur noch eine Zusammenschaltung über Netzwerkkarten und weiterer Komponenten erfolgt.

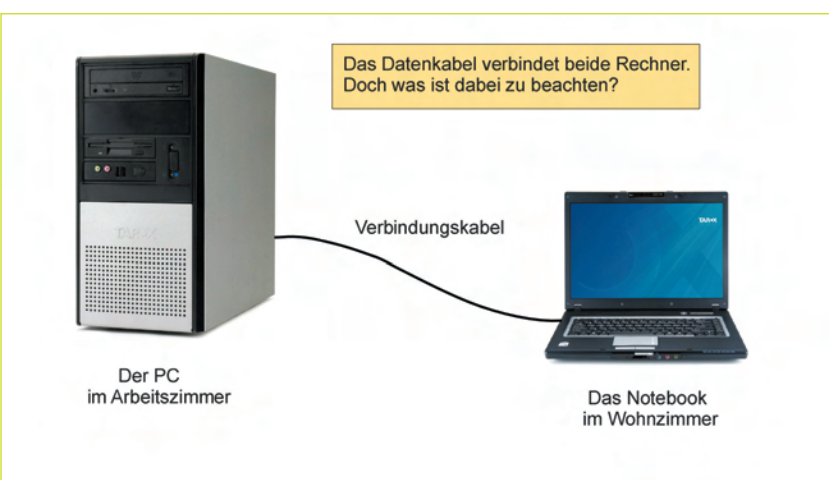

Abb. 1.3 – Das einfachste Netzwerk. Zwei Rechner werden über ein Kabel verbunden. Das Verbindungskabel zwischen den Rechnern ist entscheidend. Geräteabbildungen: Firma TAROX

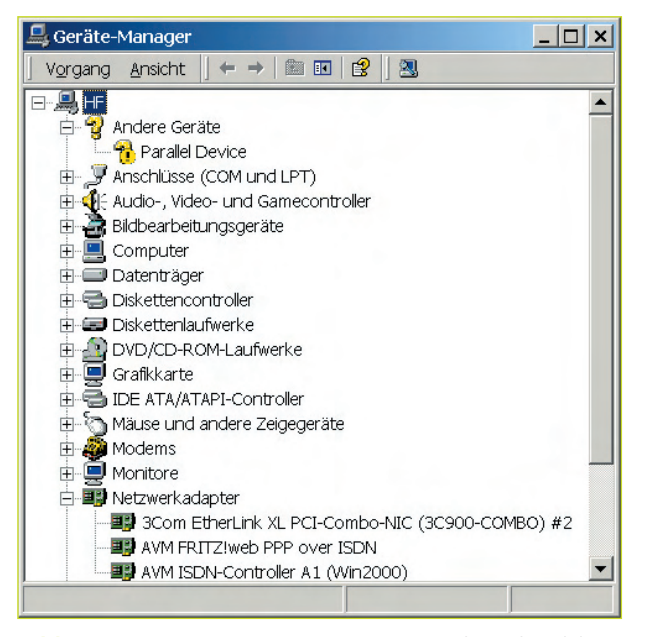

Abb. 1.4 – Der Gerätemanager zeigt an, ob und welche Netzwerkkarten im eigenen Rechner vorhanden sind

#### 1.1.1 Die Netzwerkkarte im PC

Natürlich sind heute alle PCs mit Netzwerkkarten ausgerüstet. Ein nachträglicher Einbau dieser Karten in den PC ist also im Gegensatz zu früher nicht mehr erforderlich. Man kann übrigens auf einfache Weise feststellen, ob und was für eine Netzwerkkarte im Rechner eingesetzt ist. Klicken Sie dazu mit der rechten Maustaste auf das Symbol <Arbeitsplatz> und weiter mit der linken Maustaste auf <Eigenschaften> <Systemeigenschaften> <Hardware> und letztlich weiter auf den Button <Gerätemanager>. Jetzt werden alle im PC installierten Hardwarekomponenten angezeigt. Abb. 1.4 zeigt, dass im Rechner eine Netzwerkkarte des Unternehmens 3COM und eine ISDN-Fritz!Card von AVM für den Internetzugang eingesetzt ist.

#### 1.1.2 Peer-to-Peer, Client und Server

Wir sollten wissen, dass es verschiedene Netzwerkarchitekturen gibt. Die bekanntesten sind die Peer-to-Peer-Netzwerke und die Client-Server-Netzwerke (Serverbasierte Netzwerke). Das Wort Peer kommt aus dem englischen und bedeutet übersetzt ebenbürtig. Wir sollten uns also merken, dass in einem Peer-to-Peer-Netzwerk alle Rechner gleichberechtigt sind. Sie arbeiten prak-

#### Was denn nun? Netzwerkkarte, Netzwerkadapter, Ethernetkarte, PC-Card oder was?

Nur nicht unsicher werden! Alle Bezeichnungen sind richtig!

Für den Zugang in ein lokales Netzwerk (LAN) benutzt man eine Netzwerk- oder Ethernetkarte. Diese Karte bezeichnet man auch oft als Netzwerkadapter.

Und der Notebook wird für ein Netzwerk "von außen" mit der PC-Card aufgerüstet.

Bei anderen Anwendungsfällen, wie zum Beispiel beim Zugang vom PC ins ISDN-Telefonnetz, spricht man von ISDN-Karten bzw. ISDN-Adaptern.

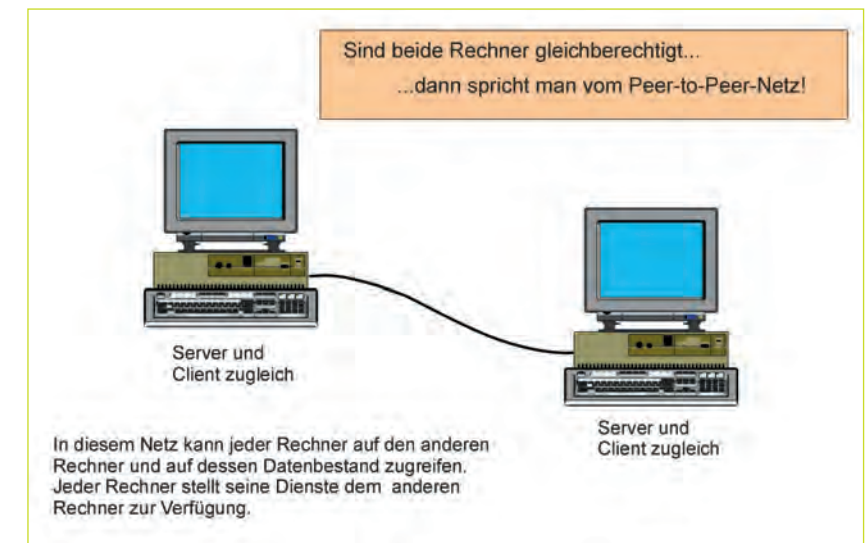

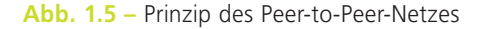

### 1.1 So verbinden wir zwei Rechner ...

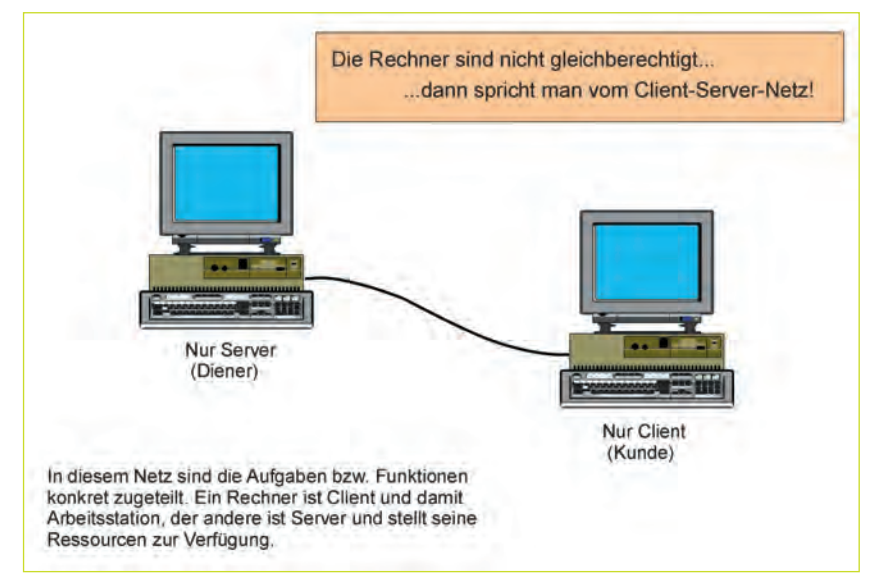

Abb. 1.6 – Prinzip des Client-Server-Netzes

tisch in einer gemeinsamen Arbeitsgruppe. Die einzelnen PCs werden so konfiguriert, dass jederzeit Zugriff auf andere Rechner und deren Datenbestand möglich ist. Gleichzeitig stellt jeder Rechner den eigenen Datenbestand anderen Rechnern zur Verfügung. Also ist jeder Rechner einmal ein Kunde, also ein Client und zugleich aber auch ein Server, also ein Diener des anderen Rechners. Eine ständige Trennung der Aufgabenverteilung wird somit im Peer-to-Peer-Netz nicht vorgenommen (Abb. 1.5).

Im Client-Server-Netzwerk erfolgt dagegen gewollt diese getrennte Zuordnung der Funktionen und Aufgaben. So wird zum Beispiel in solch einem Netz ganz konkret ein Rechner als Server (Diener) programmiert und die anderen alle als Clients(Kunden). Die Clients sind also PCs (Arbeitsstationen), die alle auf die von einem zentralen Rechner (Server) angebotenen Dienste zugreifen (Abb. 1.6). Ein Client-Server-Netzwerk ist erst bei mehreren PCs, so etwa ab 10, sinnvoll. Jedoch aber

auch schon eher, wenn zum Beispiel die Datensicherung unbedingt nur auf einem PC erfolgen soll. Zu beachten ist, dass Peer-to-Peer-Netze keine hohe Datensicherheit bieten. Aber im Heimnetzwerk sollte das Thema Sicherheit zwischen den Nutzern keine große Rolle spielen. Wir richten uns also ein Peer-to-Peer-Netzwerk unter Windows ein

#### 1.1.3 Auch gekreuzte Netzwerkkabel gibt es!

Die Komponenten in einem Netzwerk werden im Regelfall über genormte Netzwerkkabel miteinander

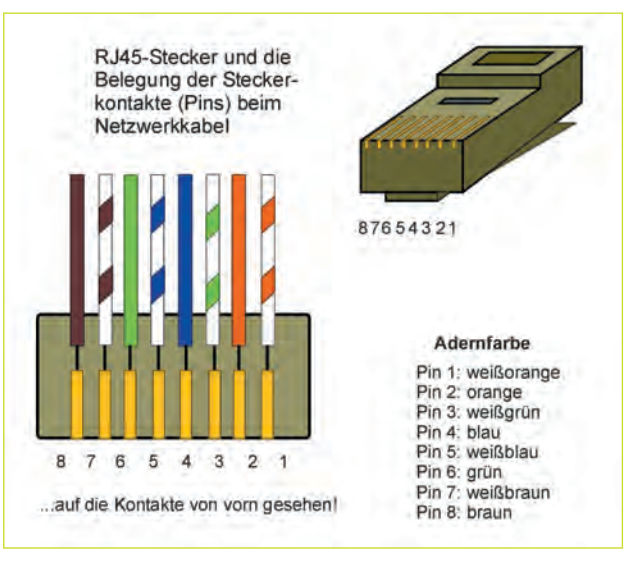

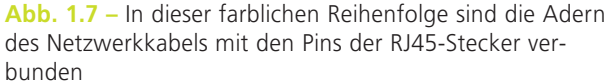

### 1.1 So verbinden wir zwei Rechner ...

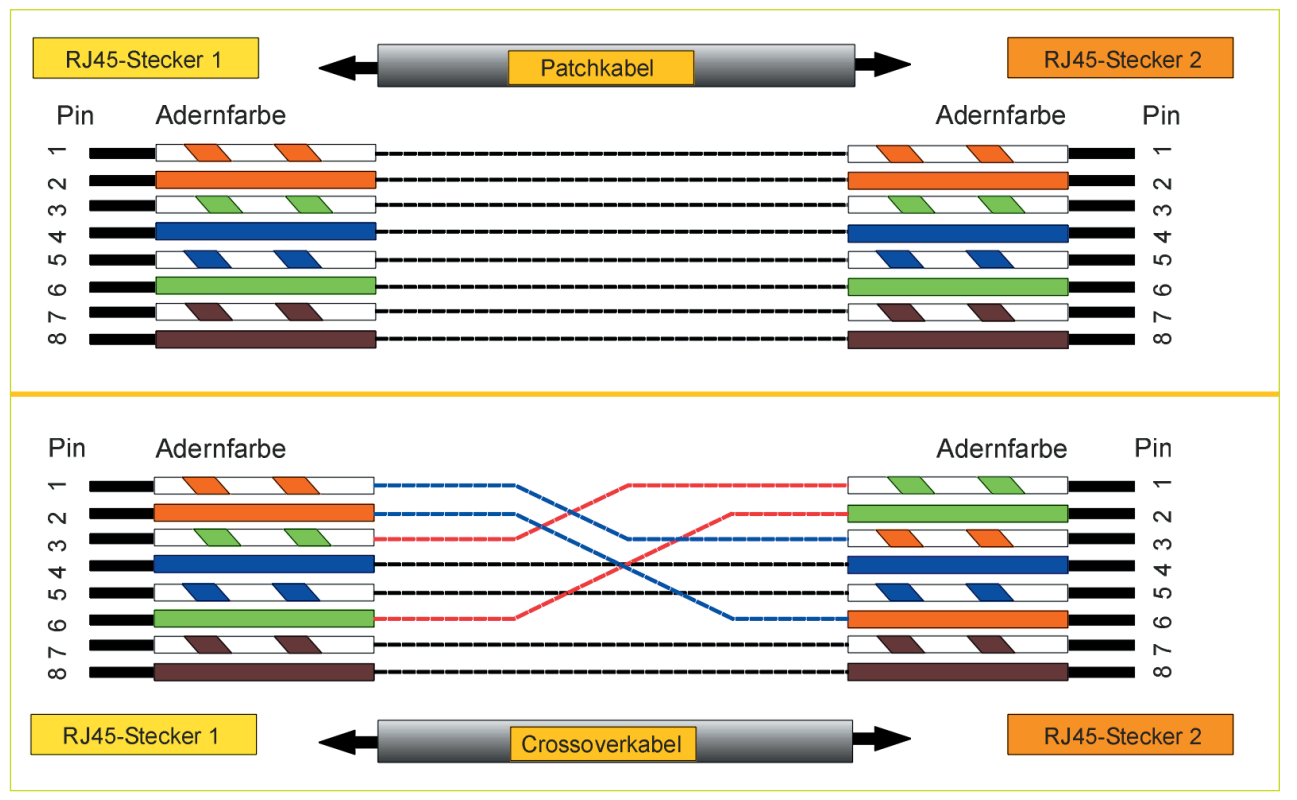

Abb. 1.8 – Standard-Netzwerkkabel und gekreuztes Kabel. Hier die Steckerbelegung nach dem Farbcode EIA/TIA. Wer seine Kabel selbst herstellen möchte, muss beachten, dass es verschiedene Farbcodes gibt!

verbunden. Diese 8-adrigen Standardkabel sind beidseitig mit RJ45- Steckern abgeschlossen. Man spricht in Fachkreisen auch von Ethernet- oder Patschkabeln. Die einzelnen Adern sind farblich gekennzeichnet (Abb. 1.7) und sind

#### Das Twisted-Pair-Kabel

Twisted-Pair-Kabel ist die englische Bezeichnung für verdrillte Paralleldrahtadern.

Es wird zur strukturierten Verkabelung in Ethernet-Netzwerken eingesetzt. Ausgehend von einem zentralen Hub wird sternförmig jeder PC mit Twisted-Pair-Kabel verkabelt. Jede Anschlussdose wird an ein separates Kabel angeschlossen.

Für 10BaseT-Netze sind vieradrige Leitungen mit jeweils zwei verdrillten Paaren ausreichend.

Die Kabel werden nach Kategorien unterschieden. Für Heimnetze ist die Kategorie 5 (Cat 5) in der Regel ausreichend.

von Stecker zu Stecker glatt durchgeschaltet. Sollen jedoch zwei Rechner über Netzwerkkarten direkt verbunden werden, so ist das mit einem solchen Standard-Ethernetkabel nicht möglich, da Empfangs- und Sendeadern gekreuzt sein müssen. Diese notwendige Kreuzung der Sende- und Empfangsadern wird durch das sogenannte Crossover-Kabel (engl. überkreuzen) realisiert (Abb. 1.8). Es werden die zwei Empfangs- und Sendeadern der zu verbindenden Netzwerkkarten bzw. Netzwerkkomponenten, also die Adern 1 und 2 mit den Adern 3 und 6 gekreuzt. Die Netzwerkkabel werden heutzutage preiswert im Fachhandel angeboten (www.conrad.de). Wer trotzdem sein Kabel selbst herstellen möchte, muss im Besitz einer Crimpzange sein.

Das Kabel wird an den Enden etwa 2 cm vorsichtig abisoliert, die Schirmung wird zurückgezogen und die acht Adern zum Crimpen zurechtgelegt. Als RJ45- Stecker können Stecker mit und ohne Knickschutz verwendet werden. Nach der Farbsortierung werden die einzelnen Adern in den kleinen Plastikschlitten eingeführt und alle so weit auf gleiche Länge geschnitten, dass etwa 10 bis 15 mm freigelegte Adernlänge für das Crimpen übrigbleiben. Nun wird der Schlitten mit dem Kabel bis zum Anschlag in den Stecker eingeführt. Die Führungsrillen im Stecker sichern die ordnungsgemäße Trennung der einzelnen Adern voneinander ab. Die Schirmung wird vorsichtig in den hinteren Teil des Steckers eingelegt. Nun wird der so vorbereitete Stecker in das Aufnahmefach der Crimpzange eingelegt. Die Zange wird einmal kräftig zusammengedrückt. Damit ist der Stecker fest mit dem Kabel verbunden. Es ist nie verkehrt, zum Abschluss die einzelnen Kontakte mit einem Durchgangsprüfer auf richtige Belegung zu prüfen.

#### 1.1.4 Muss man Ethernet und Twisted-Pair kennen?

Ja, muss man! Schon allein deshalb, um die Sprache der möglichen Gesprächspartner im Fachhandel aber

auch um die Gerätebeschreibungen der Hardwarekomponenten so einigermaßen zu verstehen...und wer ein WLAN einrichten möchte, sollte eben solche Begriffe wie zum Beispiel Ethernet oder 10BaseT in die Netzwerkzusammenhänge einordnen können.

Mit Ethernet bezeichnet man ganz allgemein das Zugriffsprotokoll und das Verkabelungssystem für lokale Netzwerke. Es ist ein Verfahren mit freiem Zugang und es berechtigt alle Netzteilnehmer, jederzeit auf das Netz zuzugreifen. Ethernetsysteme unterscheidet man insbesonderss nach der möglichen Übertragungsgeschwindigkeit, dem eingesetzten Kabeltyp, der Netztopologie und nach der Zahl der anschließbaren Arbeitsstationen. Bekannt sind die Systeme 10Base2, 10Base5, 10BaseT oder 100BaseT.

#### Ethernet heißt für die Praxis:

Die Übertragungsgeschwindigkeiten betragen 10 Mbit/s und 100 Mbit/s

Als Netzwerkkabel werden Twisted-Pair-Kabel verwendet. Das sind verdrillte geschirmte oder ungeschirmte Leitungen

Die Kabel werden in unterschiedlichen Längen in jedem Fachhandel angeboten

Als Stecker werden die bekannten RJ45-Stecker (Western-Stecker) verwendet

Die Verkabelung erfolgt nach der Sterntopologie

Die Leitungslänge beträgt maximal 100 m

Der Wellenwiderstand der Leitungen beträgt 100 Ohm

Schnelle Versionen auf der 100 Mbit/s-Basis werden mit Fast-Ethernet bezeichnet (z. B. 100BaseTX)

## 3 Ob WLAN oder Kabel, Benutzerfragen sind wichtig!

41

### 3 Ob WLAN oder Kabel, Benutzerfragen sind wichtig!

**M** Jer seinen Computer ganz für sich allein nutzt und an keinem Netzwerk angebunden ist, muss sich in der Regel nicht um Administratoren, Benutzerkonten, Gastzugänge oder Benutzergruppen kümmern. Nutzen jedoch mehrere Personen im Haushalt den Rechner oder die Rechner sind vernetzt, dann ist der Zugriff auf die Rechner durch die einzelnen Nutzer unbedingt zu regeln. Das hat nichts mit Misstrauen gegenüber anderen Familienmitglieder zu tun, sondern es geht hier um elementare Sicherheitsfragen in Netzwerken, insbesondere bei Nutzung des Internets. Das Grundanliegen einer kontrollierten Benutzerverwaltung besteht darin, die Sicherheit des Betriebssystems stets auf einem hohen Niveau zu halten und fremden Personen keinen Zugriff auf eigene Datenträger bzw. Daten zu gestatten. In der systemeigenen

Computerverwaltung (Abb. 3.1) der Windows-Betriebsysteme 2000 und XP kann man deshalb Benutzerzugänge einschließlich deren spezielle Berechtigungen und Kennwörter einrichten, ändern oder auch wieder löschen. So gibt es Benutzer mit höchsten Rechten und eben auch Benutzer mit eingeschränkten Rechten. Im Windows-Betriebssystem spricht man bei den Zugängen stets vom Konto. Also zum Beispiel vom Administratorkonto oder vom Benutzerkonto. Eigentlich hätte sich Microsoft eine bessere Bezeichnung einfallen lassen können. Das Wort Konto passt mehr in die Sphäre der Betriebswirtschaft als in die der Zugangsberechtigungen beim Computer. Besser wäre vielleicht doch der Begriff Zugang gewesen. Wir müssen aber damit leben und wissen jetzt, dass sich jeder Nutzer eines Rechners über sein Konto anmelden muss.

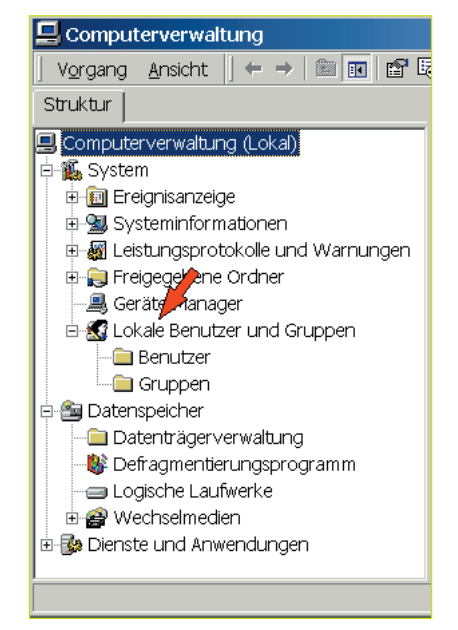

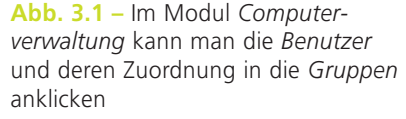

## 3.1 Das Administratorkonto

Ein Administrator ist ein Benutzer mit den höchsten Rechten. Er ist berechtigt, sämtliche Systemeinstellungen vorzunehmen, weitere Benutzer zu erstellen, Benutzerrechte zuzuweisen, Daten anzulegen oder zu löschen. Das ist auch der Grund, warum viele Programme bei der Installation Administratorrechte erfordern. Der Administrator besitzt sein eigenes Kennwort und ist berechtigt, Software einzurichten oder zu löschen. Während in den Betriebssystem Windows 2000 und Windows XP Professional ein Systemadministrator integriert ist, fehlt dieser beim System Windows XP Home. Jeder, der sich also unter Windows XP Home in einem Netzwerk anmeldet, besitzt die gleichen Rechte wie ein anderer Nutzer. Die relativ hohen Sicherheitsaspekte bei Windows 2000 und Windows XP werden also bei XP Home nicht erreicht. Trotzdem kann man auch bei Peer-to-Peer-Netzen unter XP Home einen Nutzer als Administrator bezeichnen, der sich letztlich um die Benutzerverwaltung kümmern soll.

#### 3.2 Benutzer einrichten

U ber <Start> <Einstellungen> <Verwaltung> kann<br>
man sich einfach bis zur Computerverwaltung durchklicken. Hier sieht man unter Lokale Benutzer und Gruppen die beiden Ordner Benutzer und Gruppen. Mit einem Klick auf <Benutzer> öffnet sich das rechte Fenster und die eingerichteten Nutzer sind aufgelistet (Abb. 3.2). Öffnet man den Ordner Gruppen, werden die systemeigenen Benutzergruppen angeboten (Abb. 3.3).

Welche Rechte die einzelnen Nutzer besitzen bzw. welchen Gruppen sie zugeordnet sind, erfährt man dann durch einen Klick mit der rechten Maustaste auf den <Nutzer> und dann über <Eigenschaften> im Kontextmenü (Abb. 3.4). Wenn man sich selbst als Besitzer und Nutzer auf seinen Rechner einträgt, ist zu beachten, dass man eine klare Trennung zwischen Administrator und Benutzer vornimmt:

- Das Administratorkonto sollte ausschließlich und explizit nur für administrative Aufgaben verwendet werden und das
- Benutzerkonto wird in der Regel nur für die alltägliche Arbeit am Computer verwendet.

Eine solche Trennung wird empfohlen, um schädlichen Virenprogrammen bzw. Trojanern keine Möglichkeiten zu geben, sich tief im Betriebssystem zu verzweigen und sich dann über sogenannte Hintertüren (Backdoors) zu öffnen. Auf der Ebene eines Benutzers verbleiben die Viren dagegen in der Regel auch nur in

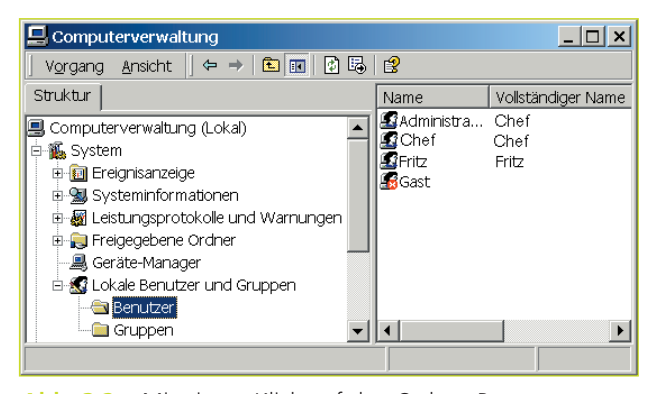

Abb. 3.2 – Mit einem Klick auf den Ordner Benutzer werden die eingerichteten Benutzer angezeigt.

| ■ Computerverwaltung                                                                                                    |  |                                                                                                    |                                                                                       |
|----------------------------------------------------------------------------------------------------|--|----------------------------------------------------------------------------------------------------|---------------------------------------------------------------------------------------|
| 嗅<br>门<br>勗<br>E<br>I۶<br>⇦<br>Ansicht<br>Vorgang                                                                                                    |  |                                                                                                    |                                                                                       |
| Struktur                                                                                                    |  | Name                                                                                                    | Beschreibung                                                                          |
| Computerverwaltung (Lokal)<br><b>D</b> System<br>E- <b>m</b> Ereignisanzeige<br>由-9 Systeminformationen<br><b>E</b> Leistungsprotokolle und Warnungen<br>围<br>E-C Freigegebene Ordner<br>E- & Lokale Benutzer und Gruppen<br><b>Benutzer</b> |  | Administratoren<br>图 Benutzer<br><b>La</b> Gäste<br>Hauptbenutzer<br>Replikations-Opera Unterstützt Da<br>雪Sicherungs-Operat | Administratore<br>Benutzer könn I<br>Gäste besitzen<br>Hauptbenutzer<br>Sicherungs-Op |
| Gruppen                                                                                                    |  |                                                                                                    |                                                                                       |

Abb. 3.3 – Öffnet man den Ordner Gruppen, werden die vom Betriebssystem angebotenen Benutzergruppen angezeigt.

#### 3.2 Benutzer einrichten

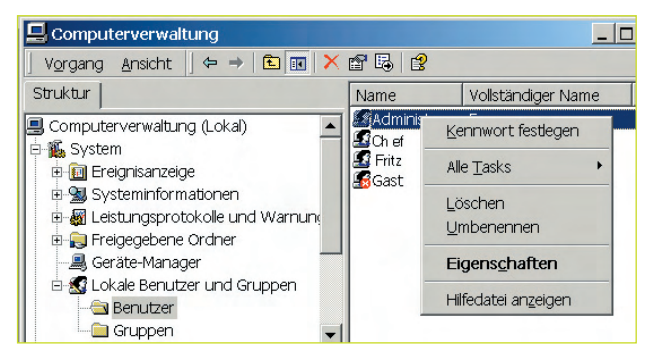

Abb. 3.4 – Mit einem Klick auf Eigenschaften erfährt man, welche Berechtigungen die einzelnen Nutzer besitzen und welchen Gruppen sie zugeordnet sind.

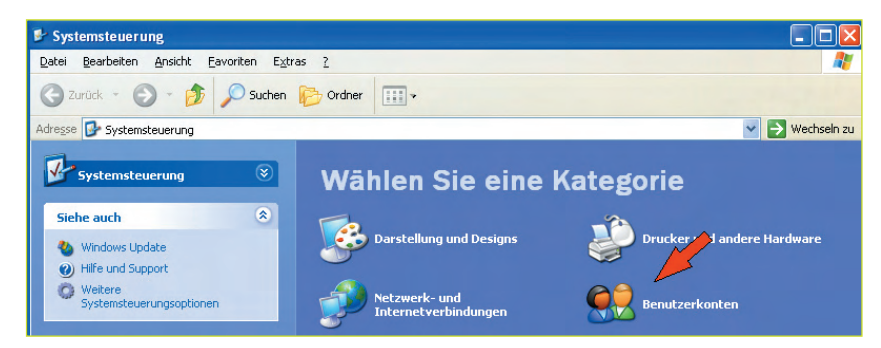

Abb. 3.5 – So beginnen wir mit dem Einrichten eines neuen Benutzers unter Windows XP

dieser Ebene. Somit erklärt sich auch die hier im Beispiel (Abb. 3.2) getroffene Benutzer- und Administratoren-Anordnung:

Der Administrator mit dem Namen Chef ist ausschließlich Administrator und ist somit Mitglied der Benutzergruppe Administratoren.

Der Nutzer Chef ist zugleich Administrator und Benutzer und ist somit Mitglied in den beiden Gruppen Administratoren und Benutzer. Und letztlich ist der Nutzer Fritz nur Benutzer und deshalb auch nur Mitglied in der Gruppe Benutzer. Noch ein Wort zum Gastkonto: das sollte man in der Regel immer deakti-

> viert lassen. Gäste haben eigentlich nichts auf dem Rechner oder im Netzwerk zu suchen. Der Zugang zum Rechner erfolgt entweder über ein eingerichtetes Benutzerkonto mit den festgelegten Rechten oder eben gar nicht!

Wollen wir einen neuen Nutzer bzw. ein neues Benutzerkonto einrichten, ist also stets vorab zu überlegen, welche Rechte dem neuen Nutzer zugeordnet werden. Das Einrichten eines neuen Benutzers

#### 3.2 Benutzer einrichten

unter Windows XP ist wie folgt vorzunehmen: Wir gehen über <Start> <Systemsteuerung> auf <Benutzerkonten> (Abb. 3.5).

Im Menü Benutzerkonten klicken wir auf <Neues Konto erstellen> und im angebotenen Schriftfeld (Abb. 3.6) geben wir den Namen des neuen Nutzers ein (hier Fritz).

Mit einem Klick auf <Weiter> müssen wir uns entscheiden, welche Rechte wir dem neuen Nutzer zuordnen. Zur Auswahl stehen die Administratorrechte und die eingeschränkten Rechte. Wir entscheiden uns für die ersteren, denn schließlich wollen wir ja in unserem eigenen Netzwerk auf alle Daten zugreifen können (Abb. 3.7). Mit einem Klick auf <Erstellen> ist das neue Konto eingerichtet und wird auch beim Einschalten des Rechners auf dem Monitor so angezeigt.

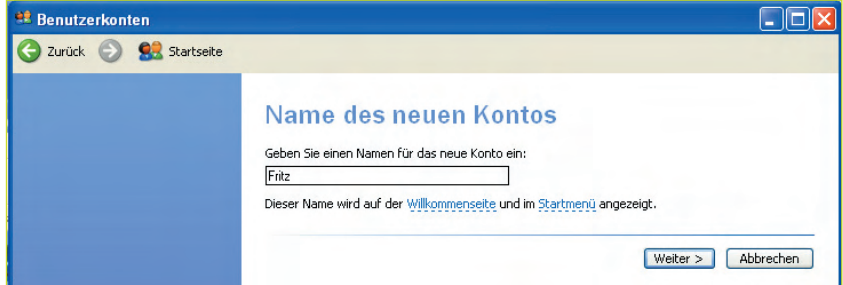

Abb. 3.6 – Hier wird der neue Nutzer eingetragen. Den Namen kann man selbst festlegen...

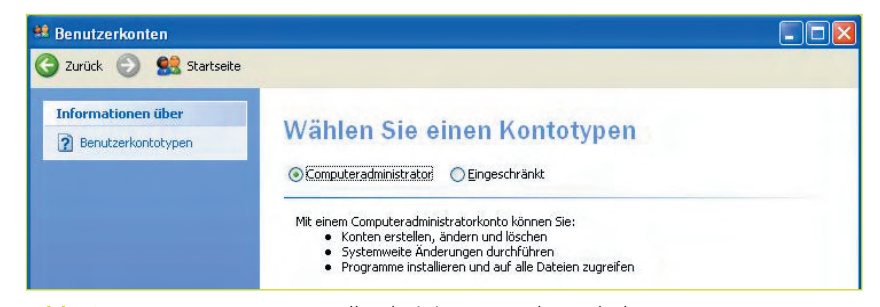

Abb. 3.7 – Der neue Nutzer soll Administratorrechte erhalten

## 3.3 Ordner für das Netzwerk unter Windows 2000 freigeben

Ir haben das Netzwerk eingerichtet, Computernamen und Benutzer festgelegt, nun müssen wir noch die Freigabe von Ressourcen auf den einzelnen Rechnern einrichten. Erst mit der Freigabe von Ordnern oder Laufwerken auf den einzelnen Rechnern und der Zugriffsregelung durch andere Rechner wird ja ein Netzwerk erst sinnvoll.

Wir rufen den Windows- Explorer auf und wählen mit der rechten Maustaste einen Ordner aus, der für das Netzwerk freigegeben werden soll. In unserem Beispiel soll es unter Eigene Dateien der Ordner Haus sein. (Abb. 3.8).

Mit einem Klick auf <Freigabe> öffnet sich Eigenschaften von Haus (Abb. 3.9) und wir markieren den Punkt <Diesen Ordner freigeben>. In der Zeile Kommentar können weitere Hinweise für diesen Ordner eingetragen werden...wenn man möchte.

Mit einem Klick auf <Berechtigungen> öffnet sich das Feld zum Eintragen bzw. Hinzufügen der Berechtigungen. Hier werden nun die Benutzergruppen eingetragen, denen wir den Zugriff auf diesen freigegebenen Ordner gestatten. In unserem Fall soll die Gruppe Benutzer für den Zugang berechtigt sein. Außerdem wird der Vollzugriff für den Ordner erteilt.

Mit dem Vollzugriff wird automatisch die Berechtigung zum Lesen und Verändern erteilt (Abb. 3.10). Mit dem Klick auf <OK> kann nunmehr jede Benutzergruppe aller Netzwerkrechner auf den Ordner Haus zugreifen.

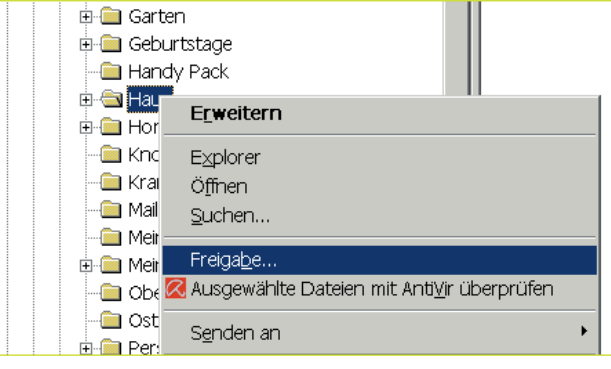

Abb. 3.8 – Der ausgewählte Ordner Haus soll freigegeben werden

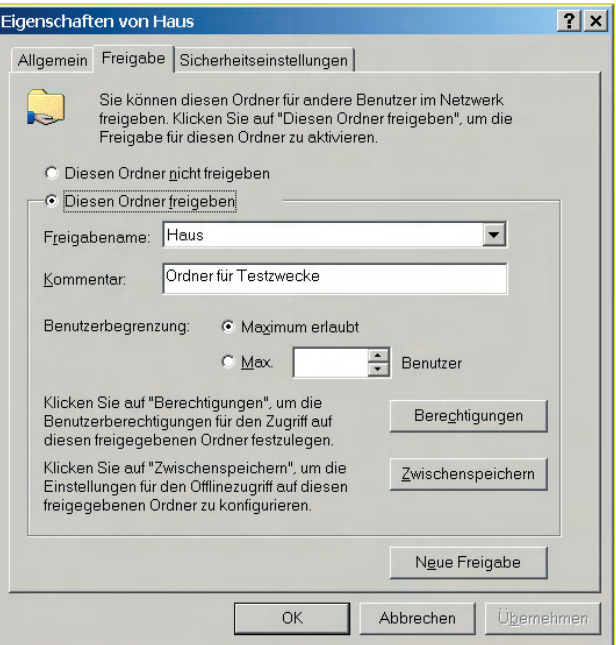

Abb. 3.9 – Der Punkt Diesen Ordner freigeben ist zu markieren

3.3 Ordner für das Netzwerk unter Windows 2000 freigeben

3.3 Ordner für das Netzwerk unter Windows 2000 freigeben

#### 3.4 Ordner für das Netzwerk unter Windows XP freigeben

Auch unter XP läuft alles genauso ab wie unter Windows 2000. Der freizugebende Ordner, hier sei er als Ordner Sport bezeichnet, wird ebenfalls im Windows Explorer zum Beispiel unter Eigene Dateien ausgewählt und markiert.Mit der rechten Maustaste wird das Kontextmenü entsprechend Abb. 3.8 geöffnet. Klickt man auf <Freigabe>, öffnet sich Eigenschaften von Sport und es wird die Netzwerkfreigabe angeboten. Auch die Rechte zum Verändern der Dateien kann erteilt werden (Abb. 3.11). Mit <OK> ist die Ordnerfreigabe erledigt.

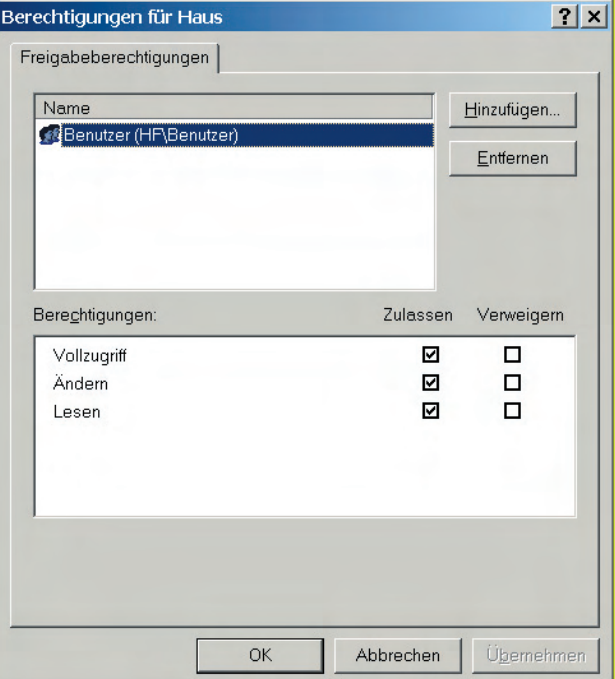

Abb. 3.10 – Die Gruppe Benutzer erhält den Zugang zum Ordner Haus

## 3.5 Netzlaufwerke auswählen und verbinden

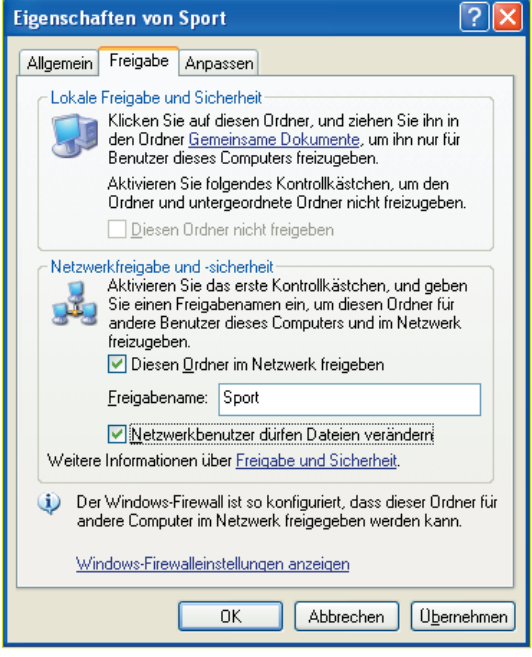

Abb. 3.11 – Die Ordnerfreigabe unter Windows XP

Sogenannte Netzlaufwerke sind eine feine Sache im<br>Soletzwerk. Dabei hat diese Bezeichnung nichts oder nur teilweise mit den "echten" Laufwerken im Rechner gemein. Im Netzwerk bezeichnet man mit Netzlaufwerken die Direktverbindungen zu Freigaben. Das können Verbindungen sowohl zu den Laufwerken aber auch zu freigegebenen Verzeichnissen sein. Man richtet solche Netzlaufwerke immer dann ein, wenn man regelmäßig auf bestimmte Verbindungen zugreifen muss.

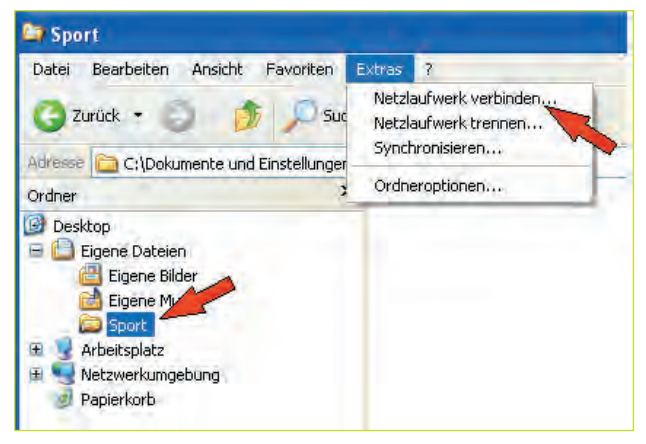

Abb. 3.12 – Der freigegebene Ordner Sport soll als Netzlaufwerk verbunden werden

#### 3.5 Netzlaufwerke auswählen und verbinden

Die Netzlaufwerke erhalten ihre eigenen Laufwerkbuchstaben, auch wenn es "nur" Verzeichnisse oder Ordner sind, und können vom Rechner über diesen zugeordneten Laufwerkbuchstaben angesprochen werden. Und so werden Netzlaufwerke sowohl unter Windows XP als auch unter Windows 2000 eingerichtet: Wir rufen den Windows Explorer auf und klicken auf das entsprechende und freigegebene Verzeichnis oder eben auf einen freigegebenen Ordner. Es kann auch ein freigegebenes "echtes" Laufwerk sein. Wir wählen hier stellvertretend für alle Varianten den freigegebenen Ordner Sport aus. Unser Ziel ist es also, den Ordner Sport direkt vom anderen Rechner aus über einen ganz bestimmten Laufwerkbuchstaben zu erreichen und jederzeit direkt aufzurufen. Wir markieren also den Ordner Sport und gehen weiter nach oben in

die Menüleiste und klicken erst Extra und dann gleich weiter Netzlaufwerkverbinden an (Abb. 3.12).

Hier wählen wir uns den Laufwerkbuchstaben Y aus und geben dann entsprechend des Beispiels das zu verbindende Verzeichnis \\Laptop\Sport ein und klicken auf <Fertigstellen>. Man kann das Netzlaufwerk auch über den Button Durchsuchen finden (Abb. 3.13). Damit kann nun der Ordner Sport jederzeit über Explorer bzw. Arbeitsplatz und den Laufwerkbuchstaben Y, so wie jedes andere Laufwerk auch, von den anderen Netzwerkrechnern aufgerufen werden (Abb. 3.14).

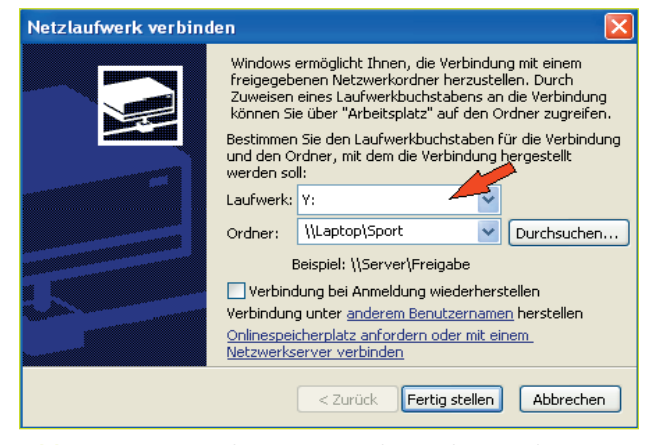

Abb. 3.13 – Der Ordner Sport erscheint ab jetzt als Laufwerk Y im Explorer

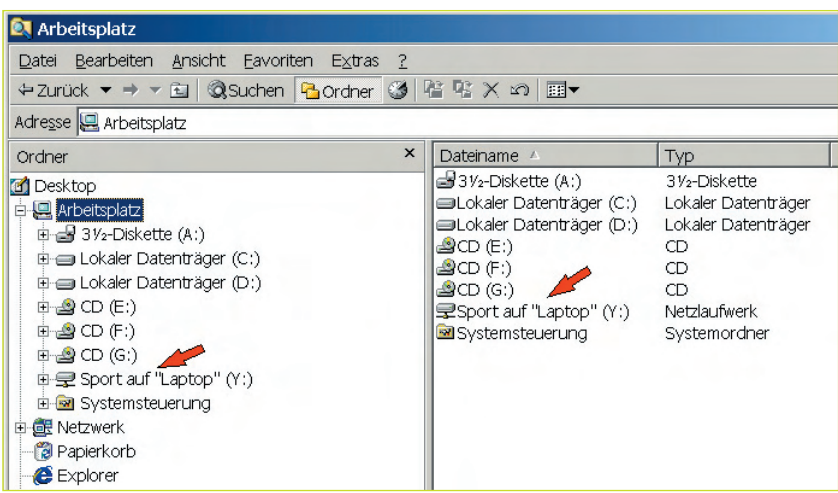

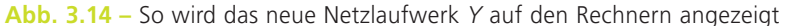

## 5 Mit WLAN fangen wir ganz einfach an!

Nachfolgend wollen wir unsere zwei Rechner, ein PC und ein Laptop,<br>
über Funk zu einem kleinen WLAN-Netzwerk verbinden. Das LAN muss nun dem WLAN weichen! Dazu entfernen wir das bisherige Netzwerkkabel (es war ja ein gedrehtes LAN-Kabel!) und beginnen wieder Schritt für Schritt mit dem Aufbau dieser Funk-Direktverbindung zwischen beiden Rechnern. Wir gehen aber über WLAN noch nicht ins Internet! Das kommt später. Wir wollen zuerst sicher sein, dass unsere Rechner miteinander auch über WLAN miteinander ohne Probleme korrespondieren. Wir benötigen also noch keinen Router, keinen Access-Point und auch noch keinen Internetzugang. Eine solche WLAN-Verbindung zwischen zwei Rechnern nennt man Ad-hoc-Netzwerk.

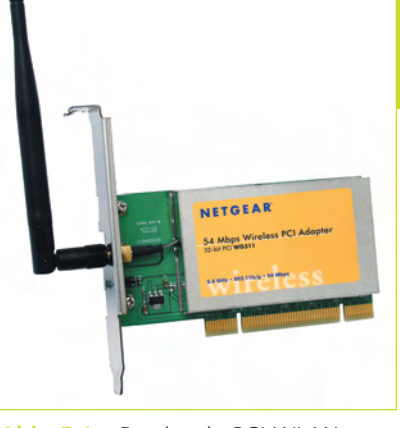

Abb. 5.1 – Das ist ein PCI-WLAN-Adapter für den Einbau in den PC. Hier der Adapter WG311 von NETGEAR

#### 5.1 Welche WLAN-Komponenten werden benötigt?

Bevor wir unsere zwei Rechner<br>
maufeinander loslassen", ist abzuklären, welche neuen Komponenten und welche Software wir nun für die drahtlose Variante eines Heimnetzwerkes benötigen. Schon einmal vornweg: ein großer Aufwand ist nicht erforderlich!

Auf jeden Fall braucht jeder Rechner einen WLAN-Adapter. So wie das drahtgebundene LAN-Netzwerk seine Netzwerkkarte benötigt, braucht das WLAN eben seinen WLAN-Adapter. Auch diese Adapter werden in verschiedenen Bauformen angeboten, wie zum Beispiel als PCI-Adapter zum Einbau

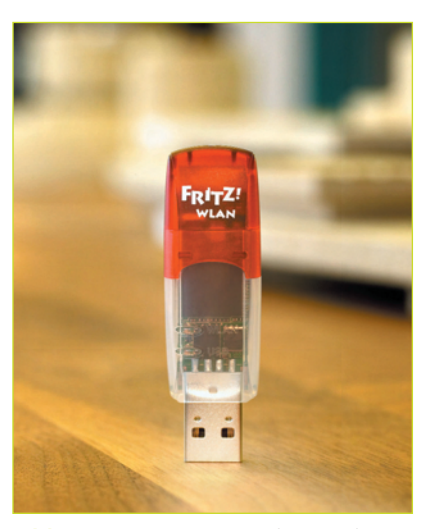

Abb. 5.2 – Der WLAN-Adapter als USB-Stick (Fritz!WLAN USB) Hier braucht der Rechner nicht geöffnet werden. Einfach anstecken und es funktioniert! Quelle: AVM Berlin

in den PC (Abb. 5.1), als WLAN-USB-Stick (Abb. 5.2), oder als PCI-Slot-Adapter mit WLAN-PC-Card für das Notebook bzw. den Laptop (Abb. 5.3). Sind in den Rechnern WLAN-Adapter integriert, entfällt natürlich eine zusätzliche Anschaffung.

Fangen wir mit dem Laptop an und stecken die erworbene WLAN- Card in den Slot ein. Welche Karte wir erwerben und einsetzen, ist individuell zu entscheiden. Im allgemeinen reicht eine Karte mit einer Übertragungsgeschwindigkeit von 54 Mbit/s aus. Wer mehr benötigt, setzt eine WLAN-Card für 108 Mbit/s ein. Der Laptop erkennt diese neue Hardware automatisch (hier ist es die D-Link-Card DWL

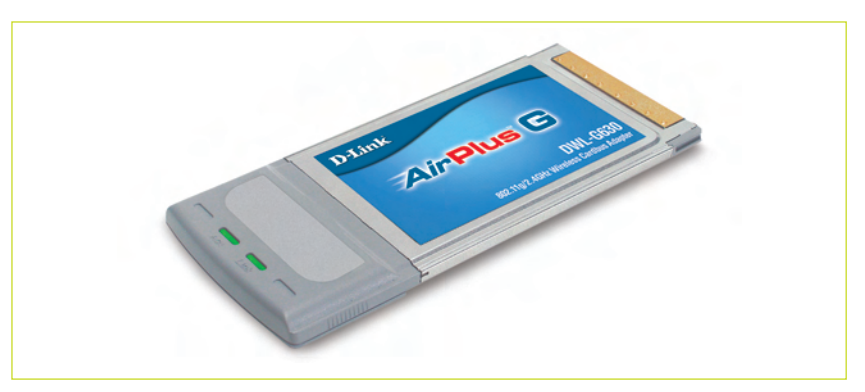

Abb. 5.3 – Ein WLAN-Adapter für den Laptop. Hier die WLAN-Card DWL-G630 von D-LINK

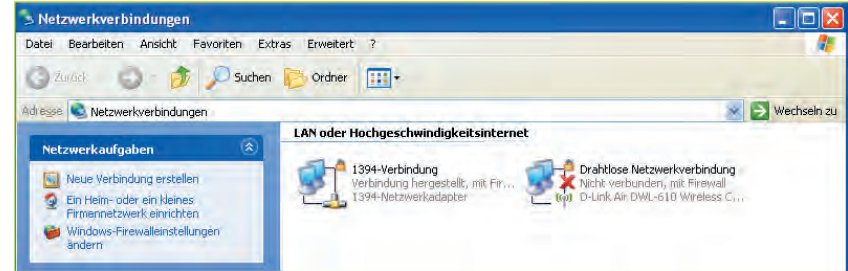

Abb. 5.4 – Wenn der WLAN-Adapter installiert ist, werden die entsprechenden Symbole auf dem Monitor angezeigt. Da noch kein zweiter Rechner mit WLAN ausgestattet ist, kann auch noch keine Verbindung hergestellt werden (rotes Kreuz erscheint!)

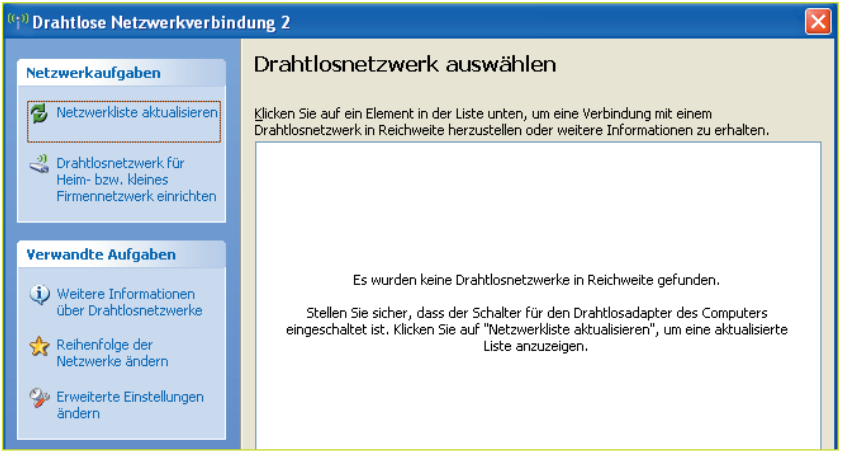

Abb. 5.5 – Der im Rechner neu installierte WLAN-Adapter versucht sofort nach der Installation nach weiteren WLAN-Geräten

610) und fragt nach dem Treiber. Die zur WLAN-Card mitgelieferte CD ist einzulegen und mit dem Installationsassistenten wird der Treiber automatisch installiert. Nach Abschluss wird auf dem Laptop das Symbol für die drahtlose Netzwerkverbindung angezeigt (Abb. 5.4). Auch in der Taskleiste erscheint das neue WLAN-Symbol. Damit ist der WLAN-Adapter auf dem Laptop ordnungsgemäß installiert. Eine Verbindung zu einem anderen Gerät kann selbstverständlich noch nicht hergestellt werden...denn noch gibt es ja kein zweites Gerät (Abb. 5.5). Wir lassen aber den Laptop weiter in Betrieb

Jetzt ist der WLAN-Adapter im zweiten Rechner einzusetzen und zu installieren. Wir verwenden hier den Fritz!WLANUSB-Stick von AVM Berlin. Es kann natürlich auch jeder andere USB-Stick verwendet werden. Auch dieser Stick überträgt bis zu 54 Mbit/s. Der Stick wird in die USB-Buchse 2.0 des Rechners eingesteckt. Er funktioniert aber auch mit USB 1.1, allerdings mit geringerer Datenrate. Auch hier wird die neue Hardware automatisch erkannt und man wird aufgefordert, die Fritz!Installations-CD einzulegen. Der Treiber und ein Steuerungsprogramm für den Fritz!USB-Stick werden nun ohne Probleme installiert. Nach der Installation erscheint auch hier im Infobereich der Taskleiste unten rechts das WLAN-Symbol (Abb. 5.6).

#### Tip

Wenn sich die Rechner im Netzwerk nicht finden, bitte nachprüfen, ob die Firewall aktiviert ist. Die Firewall eines Rechners sollte bei der Einrichtung des Netzwerkes immer so konfiguriert werden, dass der Zugang auch tatsächlich nur den Netzwerkrechnern erlaubt wird. Fremden Rechnern muss der Zugang verwehrt bleiben.

Bei der Netzwerkeinrichtung kann es von Vorteil sein, die Firewall kurzzeitig zu deaktivieren. Wenn das Netzwerk steht, ist die Firewall wieder zu aktivieren und entsprechend einzustellen. Das gilt sowohl für WLAN-Netze als auch für kabelgebundene Netzwerke.

Wo finden wir bei Windows XP die Firewall?

Unter <Start> <Arbeitsplatz> <Systemsteuerung> <Sicherheitscenter> <Firewall> ... und hier kann man konfigurieren, aktivieren oder deaktivieren.

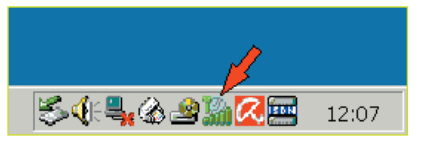

Abb. 5.6 – Sind die WLAN-Adapter fertig installiert, erscheint auf jedem Rechner das neue WLAN-Symbol (Pfeil)

63

#### 5.2 Unsere erste WLAN-Verbindung geht in Betrieb!

Nachdem in beiden Rechnern die WLAN-Adapter in-stalliert sind, wollen wir das sogenannte Adhoc-Netzwerk einrichten. Man spricht immer dann von einem Adhoc-Netzwerk, wenn wir zwei Rechner miteinander verbinden, ohne dass dafür ein Access Point verwendet wird. Und das ist ja hier der Fall. Die beiden Rechner werden über Funk miteinander verbunden und können gegenseitig auf die freigegebenen Ordner oder Laufwerke zugreifen. Die zur Verfügung stehende Bandbreite müssen sich die beiden Rechner allerdings teilen. Aber noch ist es nicht soweit. Zur endgültigen Realisierung des Adhoc-Netzes sind noch folgende Schritte notwendig:

1. Beide Rechner, also Laptop und PC, sind einzuschalten.

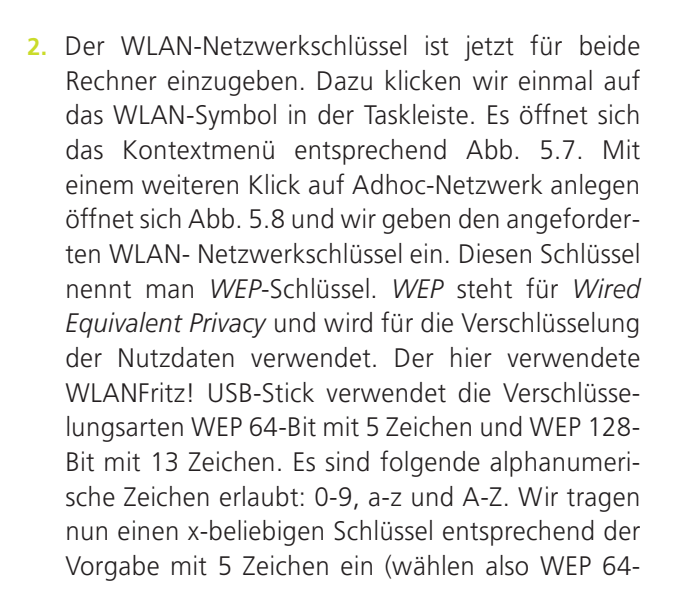

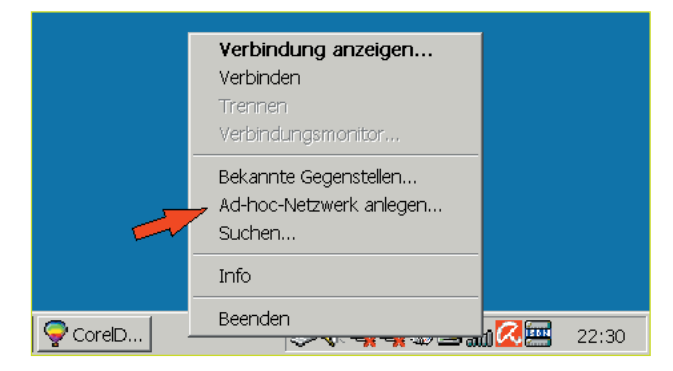

Abb. 5.7 – Nach einem Klick auf das neue WLAN-Symbol in der Taskleiste öffnet sich dieses Menüfeld. Wir klicken jetzt an: Adhoc-Netzwerk anlegen...

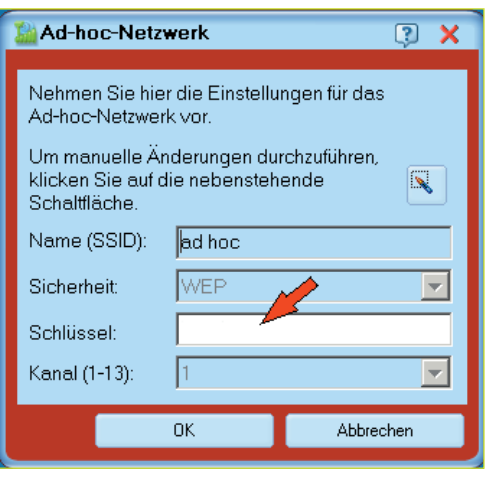

Abb. 5.8 – In dieses Feld (Pfeil) ist der WLAN-Netzwerkschlüssel einzutragen

Bit). Anschließend wird genau dieser gleiche Schlüssel auch in die WLAN-Einstellungen der Gegenstelle eingetragen. Dazu öffnet man mit einem Klick das rechte Fenster der Benutzeroberfläche in Abb. 5.9 und trägt auch hier den ausgewählten Schlüssel ein. Beide Rechner müssen also nicht nur den gleichen Kanal, sondern auch den gleichen Schlüssel verwenden. Mit einem Klick auf <OK> ist das Adhoc-Netzwerk eingerichtet.

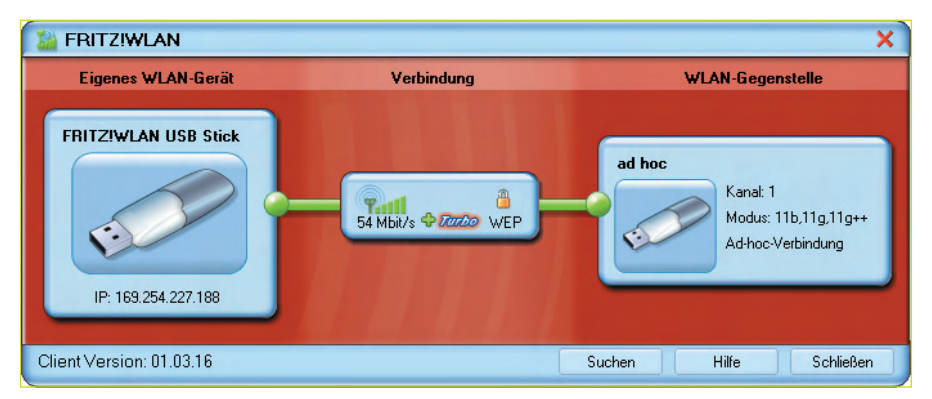

Abb. 5.9 – Das ist die Benutzeroberfläche des Steuerungsprogramms für den Fritz!WLAN USB-Stick. Dieses Bild öffnet sich nach einem Doppelklick auf das WLAN-Programmsymbol im Infobreich der Taskleiste oder durch einen einfachen Klick auf das gleiche Symbol und einen weiteren Klick auf den geöffneten Eintrag Verbindung anzeigen.

### 5.3 Den Funkkanal kann man jederzeit ändern

U ber das WLAN-Symbol in der Taskleiste können wirden und specielle Benutzeroberfläche des Steuerungsprogramms aufrufen und uns die Verbindungen anzeigen lassen(Abb. 5.9). Das angezeigte Bild ist dreigeteilt und man kann sich mit je einem Klick die Eigenschaften des USB-Sticks (links), die Eigenschaften der aktuellen Verbindung (Mitte) oder die Eigenschaften der WLAN-Gegenstelle (rechts) anzeigen lassen. Über das Menü des WLAN-Symbols in der Taskleiste (siehe Abb. 5.7) sind aber noch weitere Funktionen abrufbar. Hier kann man die Verbindung trennen, kann weitere

WLAN- Gegenstellen suchen, kann sich den Verbindungsmonitor anzeigen lassen und kann die im Netz vorhandenen Gegenstellen ansehen. Da wir hier im Beispiel mit dem Laptop nur eine Gegenstelle eingerichtet haben, wird natürlich auch nur ein Gerät angezeigt (Abb. 5.10). Möchte man Veränderungen am bestehenden Netz vornehmen, also zum Beispiel den im WLAN eingestellten Kanal ändern, ist das jederzeit über die Schaltfläche in Abb. 5.11. möglich. Es stehen insgesamt 13 Kanäle zur Auswahl. Treten Beeinflussungen mit Nachbar-WLAN-Netzen auf, sollte man den

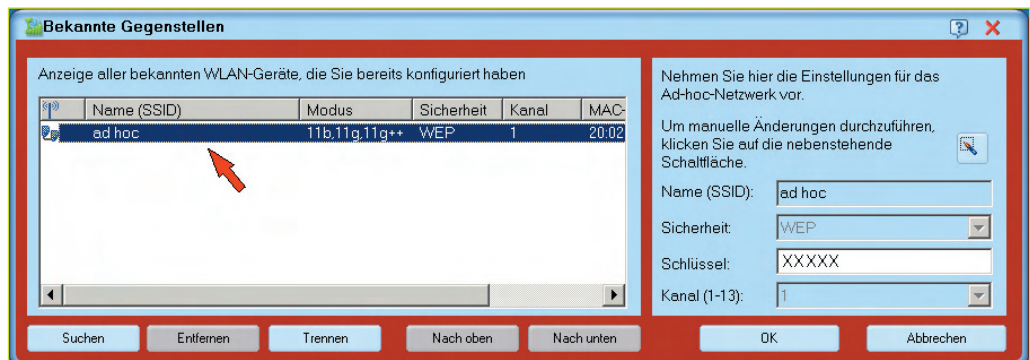

Abb. 5.10 – Über das WLAN-Symbol in der Taskleiste kann man sich auch die Bekannten Gegenstellen anzeigen lassen. Da wir nur eine Gegenstelle (Laptop) eingerichtet haben, wird auch nur ein Gerät angezeigt (Pfeil).

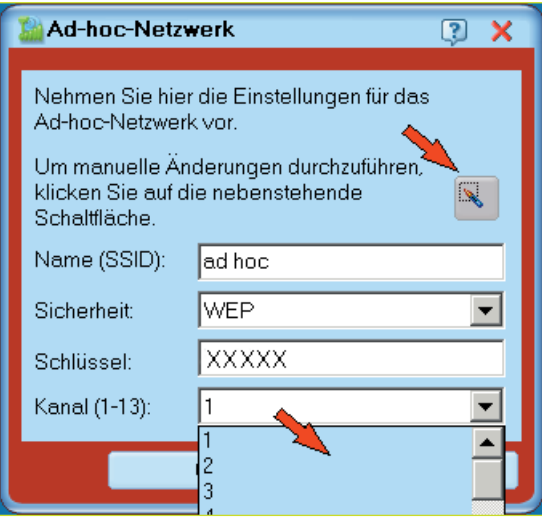

Abb. 5.11 – Beim Adhoc-Netzwerk können die WLAN-Kanäle 1 bis 13 ausgewählt werden

Kanal wechseln und auch die Kanalabstände vergrößern. Über die Funktion Suchen im Kontextmenü kann jederzeit nach neuen "Teilnehmern" gesucht werden. Wenn also weitere Rechner mit einem WLAN-Adapter an das Adhoc-Netzwerk angemeldet werden sollen, klickt man einfach die Suchfunktion an und der USB-Stick findet den neuen Rechner automatisch (Abb. 5.12).

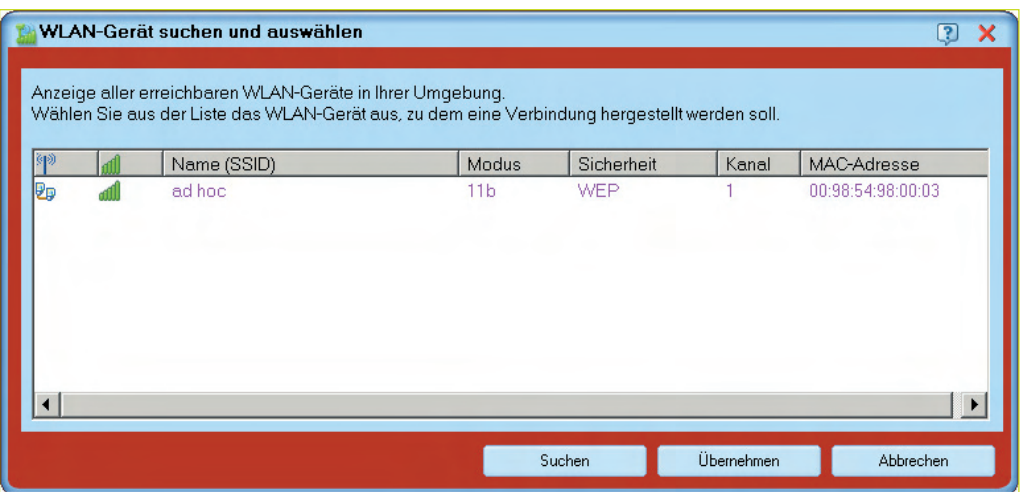

Abb. 5.12 – Über die Suchfunktion im Kontextmenü des WLAN-Symbols kann man nach neuen WLAN-Geräten suchen. Werden neue Geräte gefunden, kann man sie übernehmen.

## 8 Auch Bluetooth ist ein Funkstandard

a, so ist das manchmal bei Technikern. Es wird etwas soll man es nennen. In solchen Fällen hilft oft der Rückblick auf historische Personen. In unserem Fall auf den Wikingerkönig Harald Gormsen Blàtand, genannt der Blauzahn. Dieser hat im 10. Jahrhundert Dänemark und Norwegen vereinigt. Da auch die im Jahr 1998 vorwiegend vom Unternehmen Ericcson entwickelte Funktechnologie die verschiedensten Gerätetypen, wie PCs, Digitalkameras, Handys, Notebooks usw. miteinander verknüpfen kann, erhielt sie den Namen des berühmten Wikingerkönigs. Natürlich heutzutage in englisch: Bluetooth.

![](_page_30_Picture_3.jpeg)

Abb. 8.1 – So sehen die beiden Bluetooth-Komponenten für die drahtlose Anbindung eines Rechners an das ISDN-Netz aus. Hier der BlueFRITZ! AP-ISDN und der BlueFRITZ! USB von AVM Berlin

#### 8.1 Was ist Bluetooth?

U ber die lizenzfreie Funktechnologie Bluetooth kön-<br>nen unterschiedliche Geräte der Informationstechnik, wie zum Beispiel Computer, Drucker, Tastaturen oder Handys kabellos und ohne Sichtverbindung in einem festgelegten Nahbereich zur Daten- und Sprachkommunikation miteinander verbunden werden. Auch der direkte kabellose Zugang ins Internet ist mit Bluetooth über einen entsprechenden Adapter am Telefon-Netzabschluss möglich. Wer zum Beispiel keinen DSL-Anschluss besitzt, und das sind in Deutschland leider noch viele Menschen, jedoch einen ISDN-Anschluss, kann seinen PC oder Notebook mit den Bluetooth-Komponenten ausstatten und dann gleichfalls ohne Kabel ins Internet gehen. Dafür ist ein sogenannter Access-Point notwendig, der einfach mit der RJ45- Buchse des ISDN-Netzabschlusses (NTBA) zu verbinden ist. Außerdem ein Bluetooth USB-Stick, der am Rechner in die USB-Buchse eingesteckt wird (Abb. 8.1). Bluetooth ist also ein Funkstandard für die Kurzstreckenkommunikation zwischen digitalen Endgeräten im Wohn- und Bürobereich.

#### Das Wichtigste über Bluetooth

Bluetooth ist ein Funkstandard zur drahtlosen Verbindung von Geräten der Informationstechnik. Die Reichweite ist leistungsabhängig und liegt zwischen zehn und einhundert Metern.

Bluetooth arbeitet im Frequenzbereich von 2,402 GHz und 2,480 GHz. Die Übertragungsrate für die Sprachübermittlung beträgt 64 kbit/s. Für die Datenübertragung stehen Geschwindigkeiten von bis zu 723,2 kbit/s im Downstream zur Verfügung.

Über Bluetooth können in einem sogenannten Pico-Netz bis zu 8 Geräte betrieben werden. Ein Gerät davon ist immer der Master, die anderen sieben die Slaves.

Bluetooth wird über wesentlich<br>
Kürzere Entfernungen als ein WLAN betrieben. Drei standardisierte Leistungsklassen geben die Reichweite vor. Geräte der Leistungsklasse I (Sendeleistung 100 mW) erzielen eine Reichweite von ca. 100 Metern, die der Leistungsklasse II (Sendeleistung 2,5 mW) von etwa 50 Metern. Die Geräte der Leistungsklasse III (Sendeleistung 1 mW) bringen es nur noch auf die – jedoch gewollte- Reichweite von etwa 10 Metern. Bluetooth arbeitet im Frequenzbereich von 2,402 GHz und 2,480 GHz und liegt damit genau wie WLAN im Mikrowellenbereich. In diesem Frequenzband stehen 79 Kanäle mit einer Kanalbreite von 1 MHz zur Verfügung. Zur Gewährleistung einer sicheren und störungsfreien Datenübertragung zwischen den Geräten sorgt das Frequenzsprungverfahren. Danach wechselt die Frequenz 1600-mal in der Sekunde diese 79 Kanäle.

Bei der Übertragungsrate einer Bluetooth-Verbindung ist zu unterscheiden, in welchem Modus die Übertragung stattfindet. Der synchrone Modus dient der Sprachinformation. Hier stehen bis zu drei Kanäle zur Verfügung und jeder Kanal bietet mit einer symmetrischen Übertragungskapazität von 64 kBit/s die gleiche Qualität wie die Sprachübertragung bei ISDN.

![](_page_32_Figure_3.jpeg)

Abb. 8.2 – Bluetooth unterstützt sowohl synchrone als auch asynchrone Übertragungen

![](_page_32_Picture_5.jpeg)

Abb. 8.3 – Moderne Tastaturen benötigen dank Bluetooth keine lästigen Kabelverbindungen mehr. Hier die Tastatur di Novo Edge von Logitech®.

113

#### 8.2 Reichweiten, Frequenzen, Übertragungsraten und Profile

Im asynchronen Modus kann die Kanalverteilung für den Upstream und Downstream symmetrisch sein mit einer

Übertragungsrate von 432,6 kBit/s oder eben asymmetrisch mit einer Geschwindigkeit von 723,2 kBit/s für den Downstream- und 57,6 kBit/s für den Upstreamkanal (Abb. 8.2).

Noch ein Wort zu den Profilen. Wer mit Bluetooth ins Internet gehen möchte, unabhängig, ob über ISDN oder DSL oder wer seine Geräte, zum Beispiel Tastaturen oder PC-Mäuse (Abb. 8.3 und 8.4) über Bluetooth miteinander verbinden möchte, wird immer mit Bluetooth-Profilen konfrontiert werden (Abb. 8.5). Diese regeln letztlich das Zusammenspiel zwischen Anwendungen und Hardware. Die einzelnen Profile müssen wir als Anwender nicht alle kennen, aber merken sollten wir uns nur, dass es wegen der Vielzahl unterschiedlicher Anwendungen auch eine Vielzahl von Profilen gibt und dass die Bluetooth-Geräte eben solche generellen Profile unterstützen. Es werden hierbei drei große Profilgruppen unterschieden:

1. Die Profile für den Zugang zu den öffentlichen Netzen, wie zum Beispiel für den ISDN-Zugang das Profil CIP (Common

![](_page_33_Picture_5.jpeg)

Abb. 8.4 – Die Bluetooth-PC-Maus V270 Cordless Optical Notebook Mouse for Bluetooth® von Logitech®.

![](_page_33_Figure_7.jpeg)

Abb. 8.5 – Verschiedene Bluetooth-Profile: CIP für die Anbindung des Rechners an das Internet über ISDN, HCRP für die Druckerverbindung und OBEX-FTP für die Kommunikation mit Handys. Quelle: AVM Berlin

ISDN Access Profile) mit der CAPI-Schnittstelle, für Modemverbindungen das Profil DUNP (Dial-Up Networking Profile) oder für die schnurlose Telefonie das Profil CTP (Cordless Telephone Profile).

- 2. Die Profile für die Dienste, wie z. B. das GAP (Generic Access Provile) für die herstellerübergreifende Verbindung von Bluetooth-Geräten, das HID (Human Interface Device Profile) für die Anbindung von Eingabegeräten, wie Tastaturen oder Mäusen, das SDAP (Service Discovery Application Profile) für die Erkennung von Diensten zwischen den beiden Gegenstellen, oder das FTP (File Transfer Profile) für die Datenübertragung. Bitte nicht verwechseln mit dem FTP-Protokoll der TCP/IP-Netze!
- 3. Profile für die Anwendungen, wie z. B. das HSP (Headset Profile) für tragbare Freisprecheinrichtungen, das A2DP (Advaced Audio Distribution Profile) für die drahtlose Stereoverbindung zu den Kopfhörern, oder das BPP (Basic Printing Profile) für das

Drucken von Handy-Dokumenten, um nur einige aufzuzählen. Wer mehr über die einzelnen Bluetooth-Profile wissen möchte, kann sich einklicken in www.heise.de oder www.avm.de. Auf diesen Internetseiten sind die einzelnen Profile eingehend erläutert.

#### Was ist ein Access Point?

Mit Access Point (Zugangspunkt) bezeichnet man ein Gerät, das drahtlose Netze mit anderen, meist drahtgebundenen Netzen verbindet. Praktisches Beispiel eines solchen Zugangspunktes ist der BlueFRITZ! AP-ISDN von AVM. Er ermöglicht über den Funkstandard Bluetooth den unkomplizierten Zugang ins Internet über das drahtgebundene ISDN.

#### Horst Frey

## **WLAN selbst einrichten**

**Sie wollen Geld sparen und die notwendigen Installationsarbeiten selbst vornehmen? Dann haben Sie mit diesem Buch die richtige Entscheidung getroffen.**

**Hier finden Sie praktische Schritt-für-Schritt-Anleitungen dazu, wie Sie Ihr drahtloses Netzwerk selbst installieren, einrichten und vor fremden Zugriffen schützen können. Sie werden herstellerund verkäuferneutral beraten und bekommen wichtige Informationen zur Hard- und Software.**

#### **Aus dem Inhalt**

- **WLAN selbst einrichten**
- **Schritt für Schritt selbst installieren**
- **So schützen Sie sich vor fremden Zugriffen**
- **Welche Geräte werden benötigt?**
- **Welche Software ist die richtige?**

#### **Zum Autor**

**Horst Frey hat langjährige Berufserfahrung im Bereich Telefontechnik und ist mit über zehn Buchveröffentlichungen zu diesem Thema einer der erfahrensten Fachautoren des Verlages.**

**Mit WLAN geht man ins Internet, wo immer man will: zum Beispiel zu Hause, im Garten oder auf dem Balkon. Und wer unterwegs ist, nutzt den Internetzugang über öffentliche WLANs bzw. Hotspots aus dem Hotel, im Zug oder am Flughafen. Deshalb unterscheidet man private und öffentliche WLANs.**

**Wer ein privates WLAN einrichten will, benötigt einen WLAN-Router, der mit der Telefondose des Netzbetreibers verbunden wird und der über Funk die Daten an die anzuschließenden PCs bzw. Notebooks sendet. Die PCs sind mit internen oder xternen WLAN-Karten auszustatten.**

**Dieses Buch hilft dem Leser, sich in der Materie der drahtlosen Netzwerktechnik zurechtzufinden. Wer sich für WLAN interessiert und sich ein drahtloses Netzwerk in seinem privaten oder geschäftlichen Bereich einrichten möchte, der findet in diesem Buch Anleitung und Hilfe.**

## Leicht gemacht, Geld und Ärger gespart!

Besuchen Sie uns im Internet: www.franzis.de

![](_page_35_Picture_17.jpeg)

![](_page_35_Picture_18.jpeg)